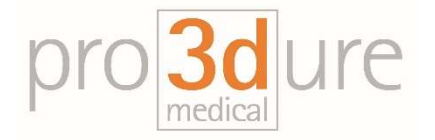

pro3dure medical LLC 9825 Valley View RD Eden Prairie, MN 55344 Phone: 952-426-1928 Email: scott.giller@pro3dure.com

Date: 09/14/2020

Adding new material files to Asiga Composer.

- 1. First open Asiga Composer and select new build
- 2. Click on the sprocket wheel next to the material file.

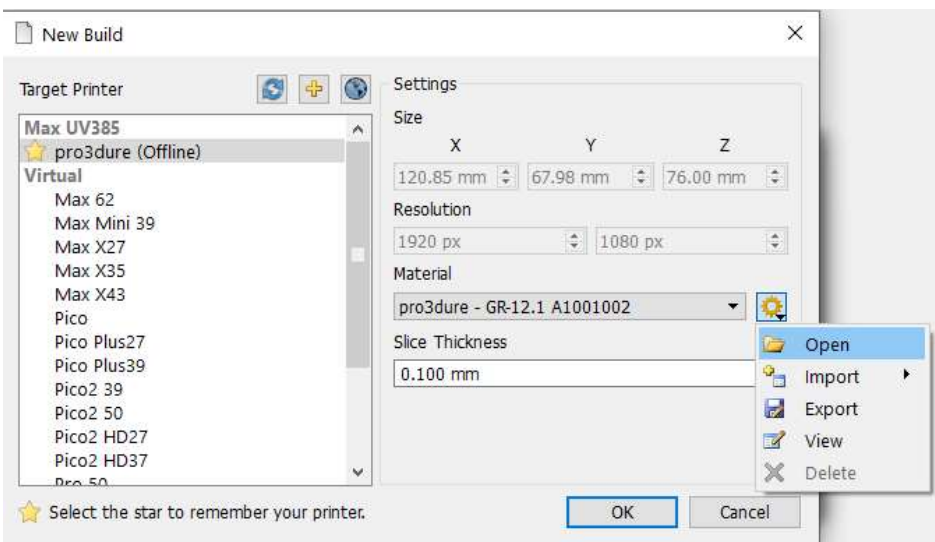

- 3. There are two options to add material files
	- a. Select Open, this will bring you to where the material files are stored on your computer and simply drag and drop the new files in place
	- b. Select Import and add the material files you have to this folder
- 4. After files are added exit Asiga Composer and open Composer again to verify files have installed
- 5. You can also add or delete files you do not wish to have by going to the file location: C:\Program Files\Asiga\Composer\Materials
- 6. After adding or deleting any material files close Composer and restart the program.

## idea to product.

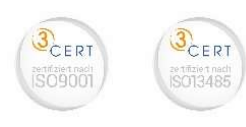